## **IOWA STATE UNIVERSITY Digital Repository**

[Extension and Outreach Publications](http://lib.dr.iastate.edu/extension_pubs?utm_source=lib.dr.iastate.edu%2Fextension_pubs%2F186&utm_medium=PDF&utm_campaign=PDFCoverPages) [Extension and Outreach](http://lib.dr.iastate.edu/extension?utm_source=lib.dr.iastate.edu%2Fextension_pubs%2F186&utm_medium=PDF&utm_campaign=PDFCoverPages)

1-2016

# Creating and Embedding Maps into a Webpage: Google Maps

Austin Dunn *Iowa State University*, awdunn@iastate.edu

Bailey A. Hanson *Iowa State University*, bahanson@iastate.edu

Christopher J. Seeger *Iowa State University*, cjseeger@iastate.edu

Follow this and additional works at: [http://lib.dr.iastate.edu/extension\\_pubs](http://lib.dr.iastate.edu/extension_pubs?utm_source=lib.dr.iastate.edu%2Fextension_pubs%2F186&utm_medium=PDF&utm_campaign=PDFCoverPages) Part of the [Architectural Technology Commons](http://network.bepress.com/hgg/discipline/1194?utm_source=lib.dr.iastate.edu%2Fextension_pubs%2F186&utm_medium=PDF&utm_campaign=PDFCoverPages), [Landscape Architecture Commons,](http://network.bepress.com/hgg/discipline/779?utm_source=lib.dr.iastate.edu%2Fextension_pubs%2F186&utm_medium=PDF&utm_campaign=PDFCoverPages) [Other](http://network.bepress.com/hgg/discipline/783?utm_source=lib.dr.iastate.edu%2Fextension_pubs%2F186&utm_medium=PDF&utm_campaign=PDFCoverPages) [Architecture Commons](http://network.bepress.com/hgg/discipline/783?utm_source=lib.dr.iastate.edu%2Fextension_pubs%2F186&utm_medium=PDF&utm_campaign=PDFCoverPages), and the [Urban, Community and Regional Planning Commons](http://network.bepress.com/hgg/discipline/776?utm_source=lib.dr.iastate.edu%2Fextension_pubs%2F186&utm_medium=PDF&utm_campaign=PDFCoverPages)

#### Recommended Citation

Dunn, Austin; Hanson, Bailey A.; and Seeger, Christopher J., "Creating and Embedding Maps into a Webpage: Google Maps" (2016). *Extension and Outreach Publications*. 186. [http://lib.dr.iastate.edu/extension\\_pubs/186](http://lib.dr.iastate.edu/extension_pubs/186?utm_source=lib.dr.iastate.edu%2Fextension_pubs%2F186&utm_medium=PDF&utm_campaign=PDFCoverPages)

This Book is brought to you for free and open access by the Extension and Outreach at Iowa State University Digital Repository. It has been accepted for inclusion in Extension and Outreach Publications by an authorized administrator of Iowa State University Digital Repository. For more information, please contact [digirep@iastate.edu.](mailto:digirep@iastate.edu)

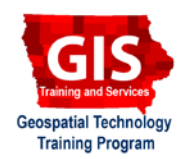

# **Creating and Embedding Maps into a Webpage: Google Maps**

Welcome to the Essential ArcGIS Task Sheet Series. This series supplements the Iowa State University Geospatial Technology Training Program short course series. The task sheets are designed to provide quick, easy instructions for performing mapping tasks.

Embedding a custom Google map into a webpage is a fast and easy way to show map content on a website. Google's *My Maps* can display a range of content such as points, lines or shapes and allows customization of place markers and line colors. This task sheet demonstrates creating a Google map that can be embedded into a webpage. The only requirement to make a custom Google map is a Gmail account.

### **1. Sign In to Google Maps**

- a. In a web browser, navigate to the Google Maps website at www.maps.google.com.
- b. Make sure you are signed in with a Google account, and open the menu in the upper left corner of the map. Select **My Maps**, and then select **CREATE MAP**.

## **2. Adding Content to the Map**

- a. Give the map a title and description.
- b. **Add a Marker**. You can do this two ways:
	- Select the **Add marker** tool located in the toolbar at the top of the map, then click on the map.
	- Use the Google search bar to search for a place or location. Click on the marker and select **Add to map**.

#### c. **Add a Line or Polygon**.

- Click on the **Draw a line** tool located in the toolbar at the top of the map, select **Add line or shape**.
- To create a line, click to add vertices and double-click to end the line. To create a polygon, enclose the shape by clicking on the first vertex.
- d. **Add a Route.**
	- Click on the **Draw a line** tool and select **Add a driving route** (or biking or walking) and click on the map to start tracing the route. Double-click to end the route.

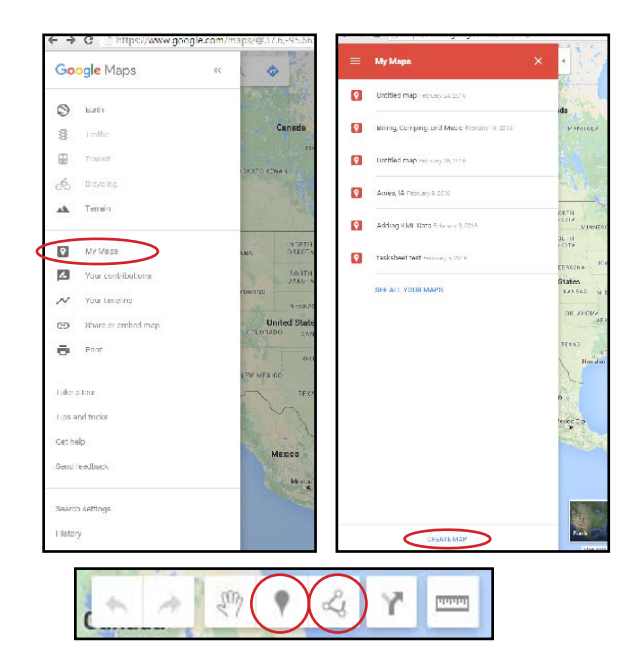

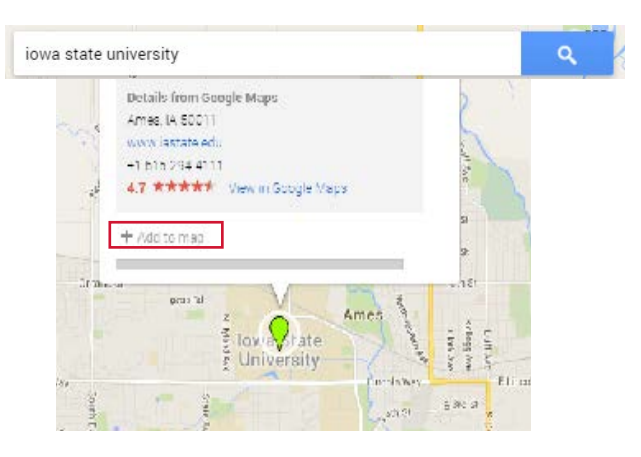

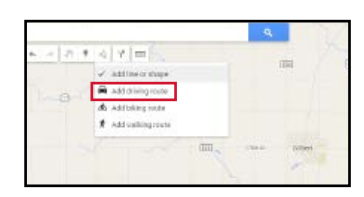

#### **3. Editing Markers, Lines, and Shapes**

- a. **Editing style**: To edit a marker, line or shape, click on the graphic to open a pop-up window.
- b. **Moving**: To move a marker click and drag the marker to the desired location. To move a line or shape, click and drag one or more vertices.
- c. **Renaming**: To rename, select the marker, line, or polygon and click on the pencil icon.
- d. **Add Photo/Video**: To add a photo or video, select the marker, line, or polygon and click on the camera icon. You can enter URL or upload media from your computer.
- e. **Deleting**: To delete a marker, line or shape, select the feature then click on the trash can icon.

### **4. Change Sharing Settings and Embed Map**

- a. First, click on the **Share** icon to change who has access to your map. Here, you can change who has access to view and edit your map. To embed on a website, sharing should be set to public.
- b. Click on the three dots to the right of the share button to expand the menu. Here, you should **Set default view** for your map. This is the view that will be seen when the public views your map.
- c. In the same menu, click **Embed on my site** to open a box with the HTML for your map. Copy this text and paste it in the source code for your webpage.
- d. Your Google map is now embedded on your webpage.

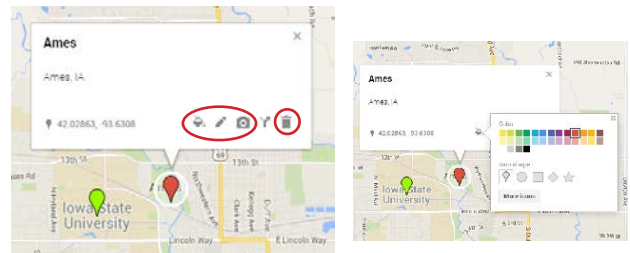

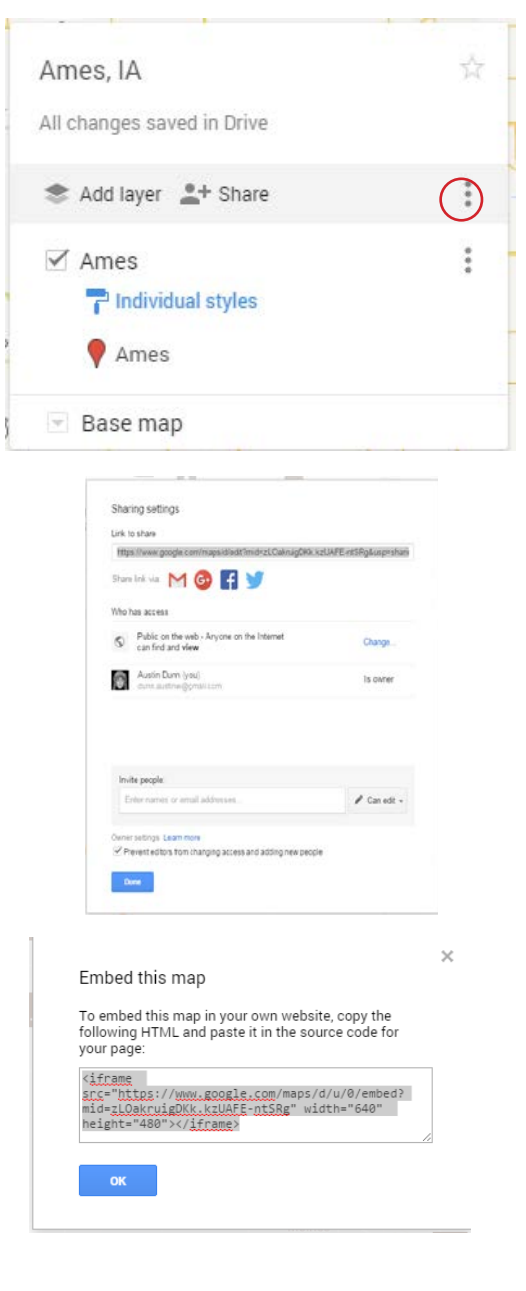

#### **Contact:**

Austin Dunn, MLA/MCRP Candidate; Bailey Hanson GIS Specialist, bahanson@iastate.edu, 515-520-1436; Associate Professor Christopher J. Seeger, ASLA, GISP, cjseeger@iastate.edu, 515-509-0651 for more information about the Geospatial Technology Program. This task sheet and more are available at www.extension.iastate.edu/communities/gis

Issued in furtherance of Cooperative Extension work, Acts of May 8 and June 30, 1914, in cooperation with the US Department of Agriculture. Cathann Kress, director, Cooperative Extension Service, Iowa State University of S

<sup>...</sup>and justice for all<br>The US Department of Agriculture (USDA) prohibits discrimination in all its programs and activities on the basis of race, color, national origin, age, disability, and where applicable, sex, marital s genetic information, political beliefs, reprisal, or because all or part of an individuals income is derived from any public assistance program. (Not all pobibited bases apply to all programs.) Persons with disabilities wh